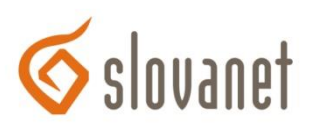

## **Nastavenie bezdrôtovej siete pre router D-Link DIR600**

*1.* Konfigurácia sa vykonáva po prepojení routra a počítača ethernetovým (sieťovým) káblom, cez webový prehliadač (Internet Explorer, Firefox, Opera…), kde si do adresného riadku zadáme IP adresu routra t.j. **192.168.0.1** a stlačíme klávesu *Enter.*

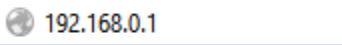

*2.* Následne sa zobrazí prihlasovacia stránka routra, do políčka *User Name* zadáme *admin,* políčko *Password* nevypĺňame a klikneme na *Login.*

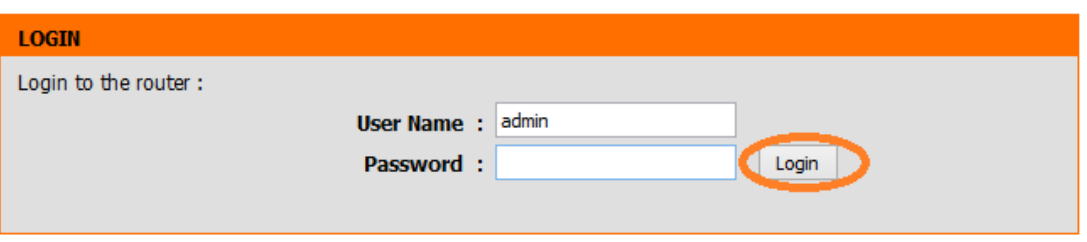

3. Po prihlásení sa zobrazí hlavná stránka routra, na ktorej klikneme v ľavom menu na tlačidlo *WIRELESS SETTING,* 

na spodu stránky klikneme na *Manual Wireless Connection Setup.*

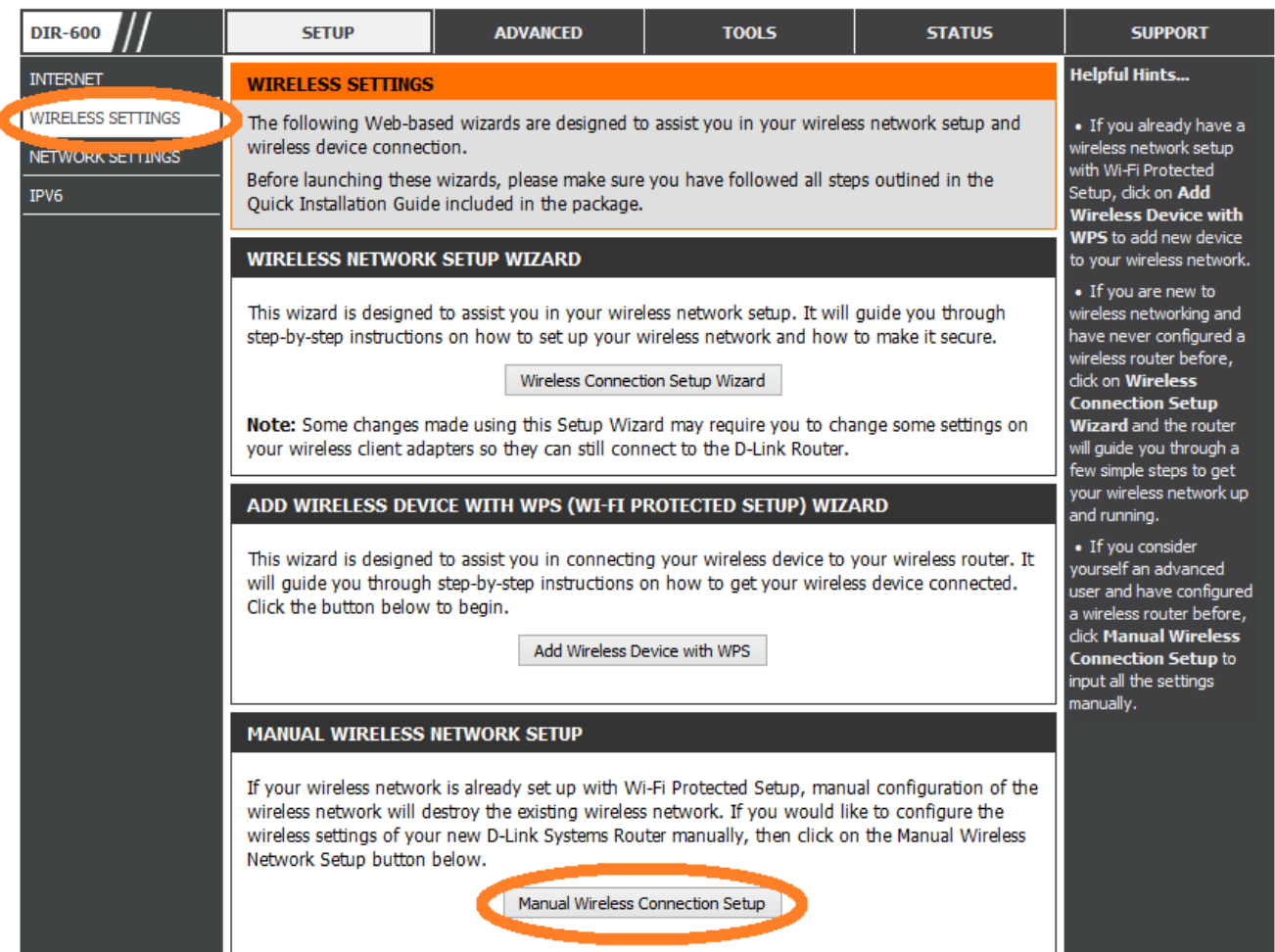

- *4.* Zobrazí sa okno *WIRELESS NETWORK,* v ktorom vyplníme/zmeníme nasledovné polia:
	- Pre zapnutie Wifi označíme *Enable Wireless.*
	- Do políčka *Wireless Network Name* vpíšeme vlastný názov bezdrôtovej siete (bez medzier, mäkčeňov a dĺžňov), na obrázku je meno *nazov\_siete*.
	- Ďalej označíme *Enable Auto Channel Selection.* V prípade nesprávnej funkčnosti bezdrôtového pripojenia alebo pri zarušení wifi siete túto voľbu zrušíme a vyberieme konkrétny kanál, napr.11.

V časti *WPA/WPA2* v políčku *Network Key* napíšeme heslo, ktorým bude bezdrôtová sieť zabezpečená. Heslo by malo obsahovať minimálne 8 znakov a nesmie obsahovať medzeru. Odporúčame používať veľké, malé písmená a číslice (na príklade je heslo *Heslo123456*).

Nastavenia uložíme kliknutím na tlačidlo *Save Settings.*

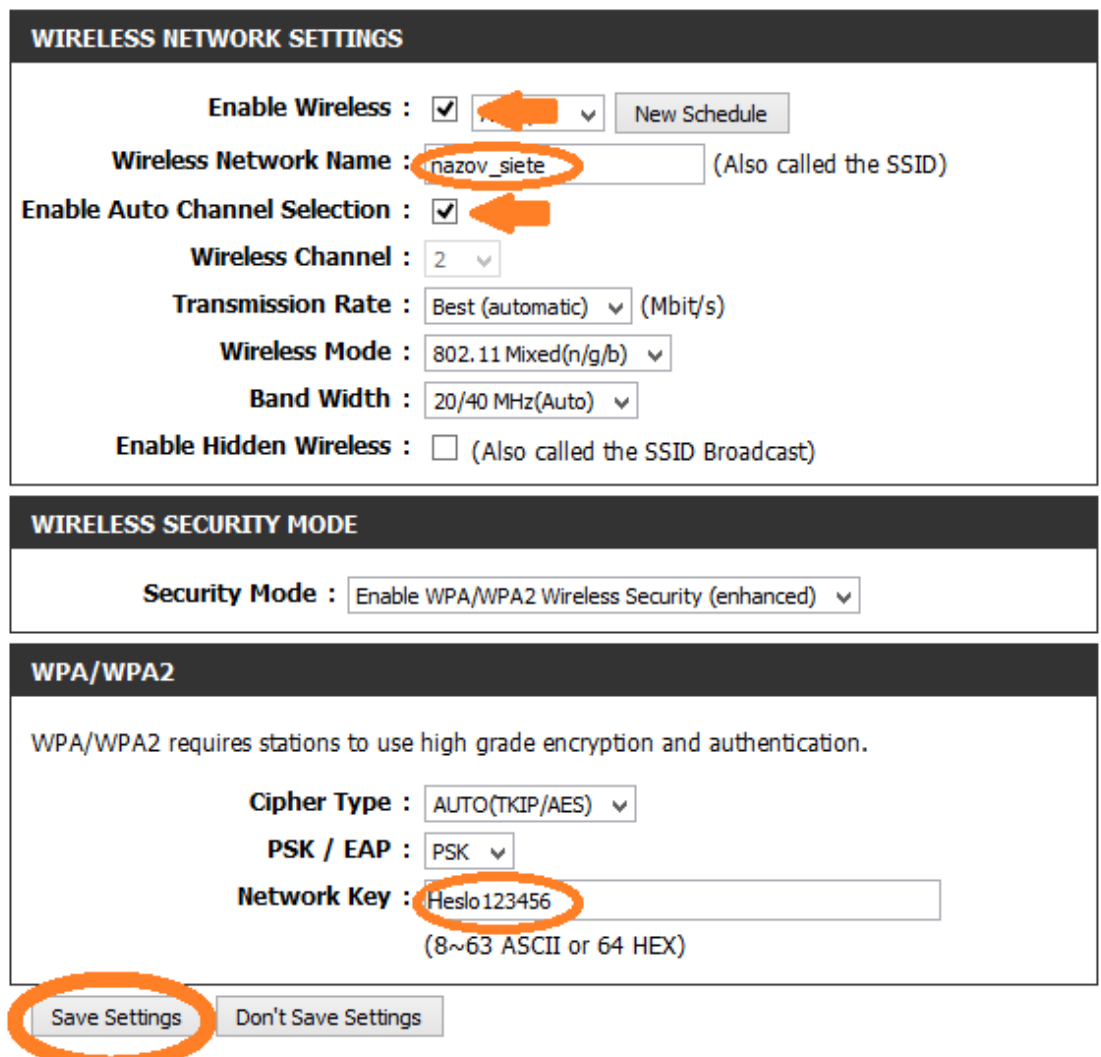